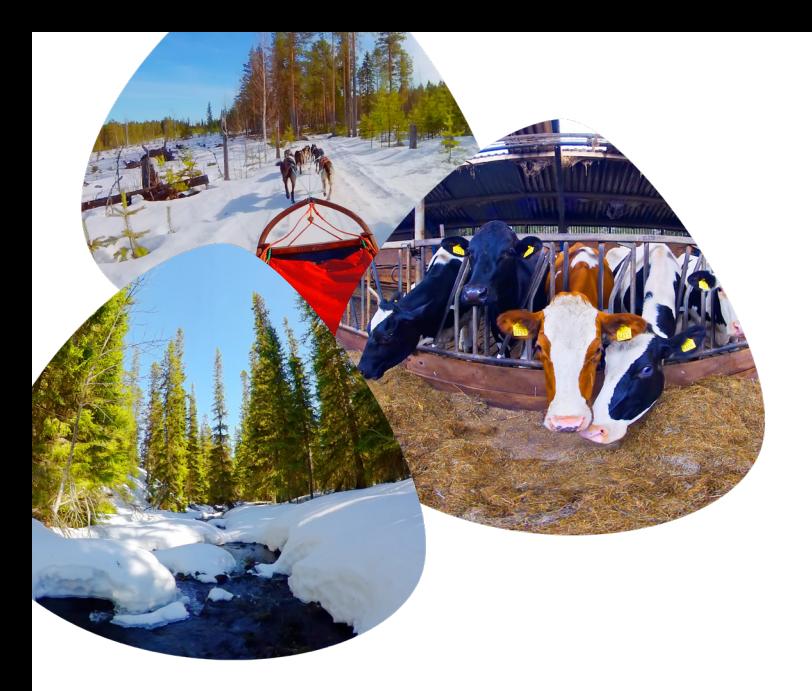

Deze grote VRelax update biedt nieuwe mogelijkheden en veel prachtige nieuwe werelden voor optimale ontspanning! Dompel jezelf onder in tropische oceanen vol vissen, koraal en dolfijnen. Of bezoek het winterse Lapland, verken de natuur en maak een husky sledetocht!

- **• 2.5 uur nieuwe content!**
- **• Gloednieuwe app en navigatie**
- **• Vernieuwde en stabiele GRIP-app**
- **• Online dashboard + contentbeheer**
- **• Betere beveiliging en databescherming**
- **• Meet effecten met biofeedback (HRV)**

## **Geen stress!**

**Het doorlopen van deze stappen kost je nog geen 10 minuten. Het downloaden van de content gaat vanzelf en hier kun je bij weglopen :-)**

De grote VRelax update is er!

De nieuwe VRelax app is beschikbaar! De app staat in de store op de VR-bril zoals je ook op je telefoon gewend bent. Volg de stappen op de volgende pagina om de app te downloaden in ongeveer 5-10 minuten. Update nu gelijk, zodat je kan genieten van de nieuwe features en onze prachtige nieuwe werelden.

#### **Nieuwe login gegevens**

De afgelopen weken hebben we de bij ons bekende contactpersoon uitgenodigd om een account aan te maken op ons platform. Dit is nodig om de nieuwe apps te kunnen gebruiken. Heb je nog geen account aangemaakt? Doe dit dan alsnog.

#### **Grip meekijk-app**

Ga op de tablet naar de store en update de VRelax GRIPapp. Je kunt hierop inloggen met je nieuwe account. De GRIP app detecteert nu automatisch VRelax brillen als sessie/gebruiker in zijn omgeving die actief zijn. Selecteer deze en je kunt direct meekijken. Let op dat je dit gebruikt op een stabiel WiFi netwerk met minimaal 15MBIT updownload snelheid.

#### **Dit is een eenmalige handeling**

Met onze nieuwe app is updaten voortaan super eenvoudig. Installeer hem snel en je kan daarna lekker ontspannen!

# $\boldsymbol{\mathsf{R}}$  :

### **VRelax & PICO update handleiding**

#### **Stap 1 Controleer Kiosk mode**

Dankzij Kiosk mode kom je automatisch in de VRelax app als de bril opstart. Gebruikers kunnen hierdoor niet zelf de update uitvoeren. Controleer of jouw bril in Kiosk mode staat door eenmaal op de PICO knop te drukken.

Staat jouw bril in KIOSK-mode dan kun je hier ons nieuwe instructieboekje downloaden om binnen een paar stappen de update te downloaden en daarna de VR bril weer in KIOSK-mode te zetten.

#### **Verbinden met internet**

- 1. In het hoofdmenu van de bril (dus niet VRelax) beweeg je de stip met je hoofd naar het WIFI icoon links onderin de menubalk. Druk met je vinger op de selectieknop (rechterzijde VR-bril).
- 2. Selecteer op dezelfde manier je WIFI netwerk en voer de login gegevens in om verbinding te maken.

#### **PICO software updaten**

- 3. Klik op instellingen onderin de menubalk en klik op "Check PUI Update". Klik op "Upgrade now".
- 4. Als de update volledig is opgehaald klik je op "Restart for update". Er komt nu een pop-up in beeld, klik op "Upgrade". De VR-bril zal na installatie opnieuw opstarten.

#### **VRelax V3 downloaden**

- 5. In het hoofdmenu van de bril (dus niet VRelax) klik je op App Store onderin de menubalk. Als je nog geen PICO account hebt kan je deze hier eenvoudig aanmaken.
- 6. Klik op het vergrootglas links in beeld en zoek naar VRelax. Selecteer 'VRelax' en klik rechtsboven op Free. Dit kan een paar minuten duren.

#### **VRelax activeren**

Vraag de beheerder van de VR-bril om de nieuwe VRelax login gegevens en houd ze bij de hand.

- 7. Als je de app voor het eerst start krijg je twee meldingen te zien over toegang. Klik bij beide meldingen op 'allow'.
- 8. Bij het opstarten van de VRelax app wordt gevraagd om online in te loggen. Ga naar de website die de bril noemt en log in met jouw login gegevens.
- 9. In het VRelax menu krijg je een melding over de content. Klik op 'alles downloaden'.

Tip: Tijdens het downloaden van de video's, leg je de bril aan de oplader met de lenzen omhoog. Leg iets op de sensor tussen de lenzen (het kleine vierkantje) zodat het downloaden verder gaat terwijl je weg bent.

#### **Oude app verwijderen**

1. Om misverstanden te voorkomen is het slim om de oude app te verwijderen. Ga in het hoofdmenu van de bril naar App Library en klik rechtsboven op 'Edit'. Selecteer vervolgens het prullenbakje bij de oude 'VRelax' app en klik weer op 'Edit'. De oude app is nu weg.

#### **Kom je er niet uit?**

Ga dan naar www.vrelax.com/support of bel naar 050 211 0142. Wij helpen je zo weer op weg!

Scan de QR code om naar onze supportpagina te gaan.

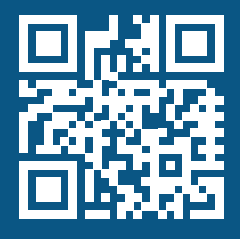

### **VRELAX**